# **E CIMB BANK**

# **E** CIMBISLAMIC

#### **Getting Started:**

- First time user for payroll payments, please contact Business Call Centre at 1300 888 828 or email to mybusinesscare@cimb.com to enable payroll and statutory payments.
- Please note that the first EPF and SOCSO submission is a test file and must be approved by the respective statutory bodies (usually takes up to 3 working days) before you can submit a payment. To check the approval status, please refer to Section 2 (ii) below.
- Fields marked with asterisk (\*) in the sections below are mandatory fields.

### **Section 1: Transaction Initiation**

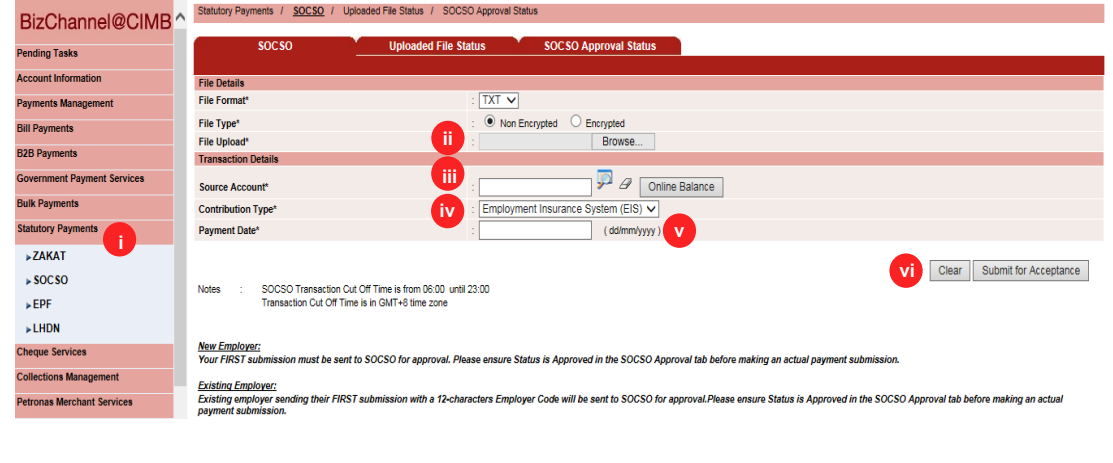

- i) Click '**Statutory Payment**' from the left side menu and select '**SOCSO'** from the dropdown list.
- ii) **File Upload:** Click browse and search file to be uploaded.
- iii) **Source Account:** Click on magnifier icon and search for an account to pay from.
- iv) **Contribution Type:** Select Employment Insurance System (EIS).
- v) **Payment Date:** Select today or future payment date (within 30 calendar days from current date). Backdated transactions are not allowed.
- vi) Click **Submit for Acceptance** to validate the file.
- i) Click **Refresh** to check the status.

### **Section 2: Uploaded File Status**

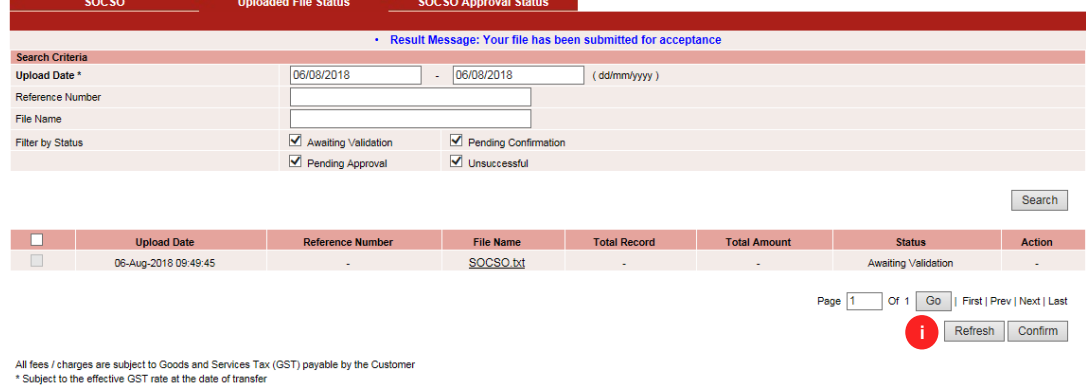

## **1 st time submission:**

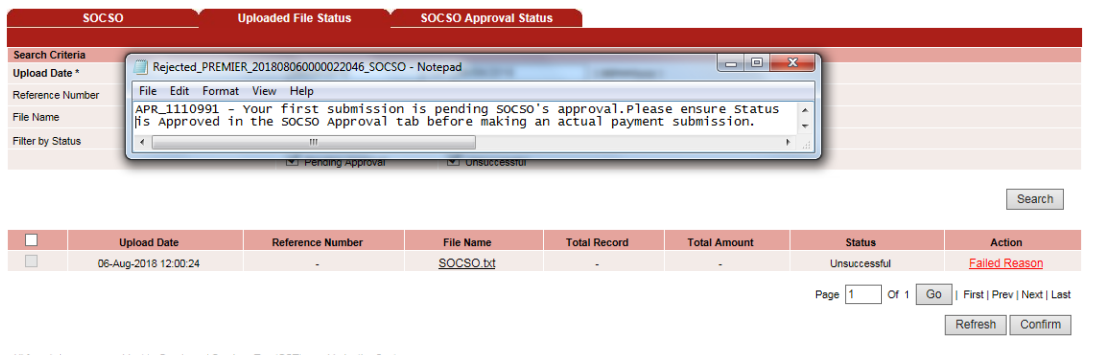

#### All fees / charges are subject to Goods and Services Tax (GST) payable by the Customer<br>\* Subject to the effective GST rate at the date of transfer

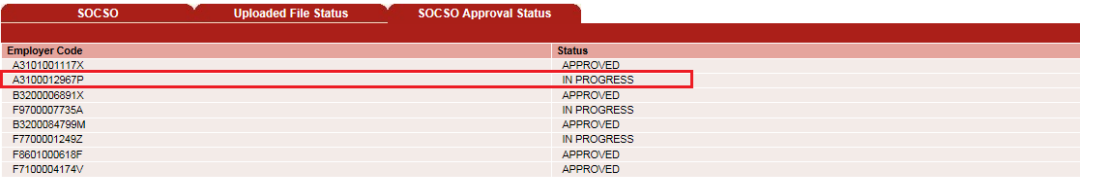

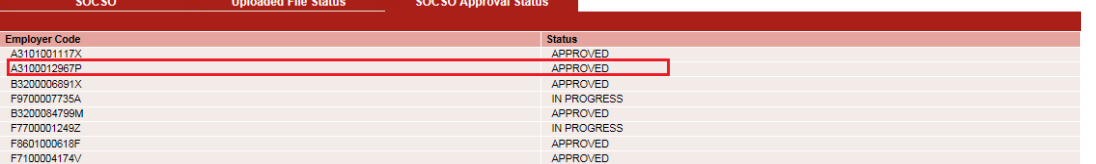

#### **Existing Customer:**

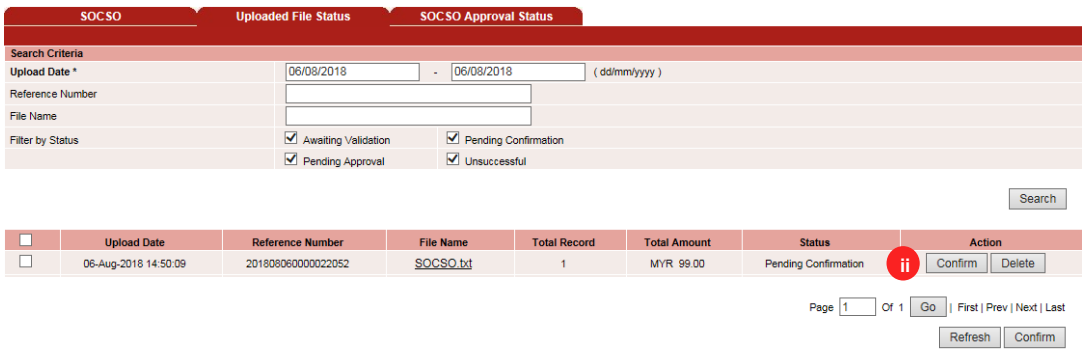

All fees / charges are subject to Goods and Services Tax (GST) payable by the Customer \* Subject to the effective GST rate at the date of transfer

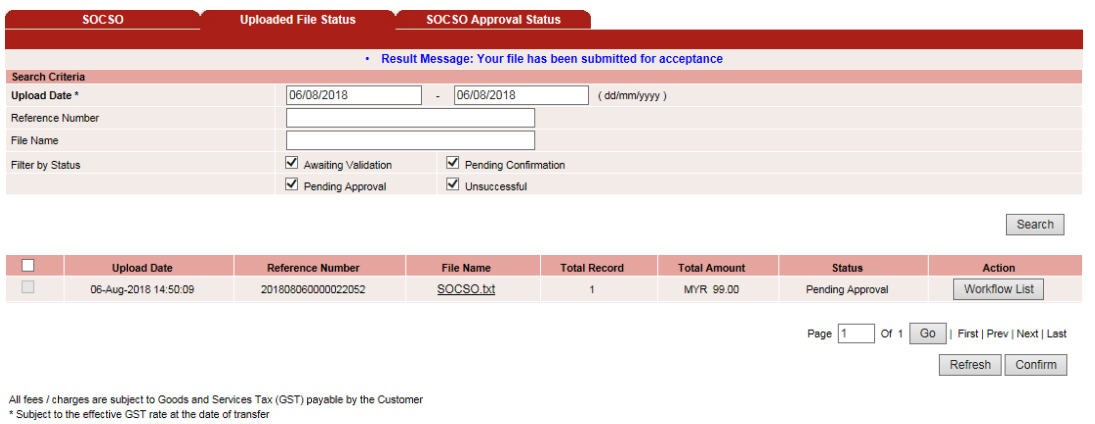

#### **Existing Customer**

**Result Message**: This transaction pending for approval.

ii) Click '**Confirm**' to proceed for payment.

> **Result Message**: Your file has been submitted for acceptance.

#### **1 st time submission**

**Result Message**: Your first submission is pending SOCSO's approval. Please ensure status is Approved in the SOCSO Approval tab before making an actual payment submission.

## **Section 3: Approval of Transaction by Authorizer i i** Click 'Pending Tasks' from

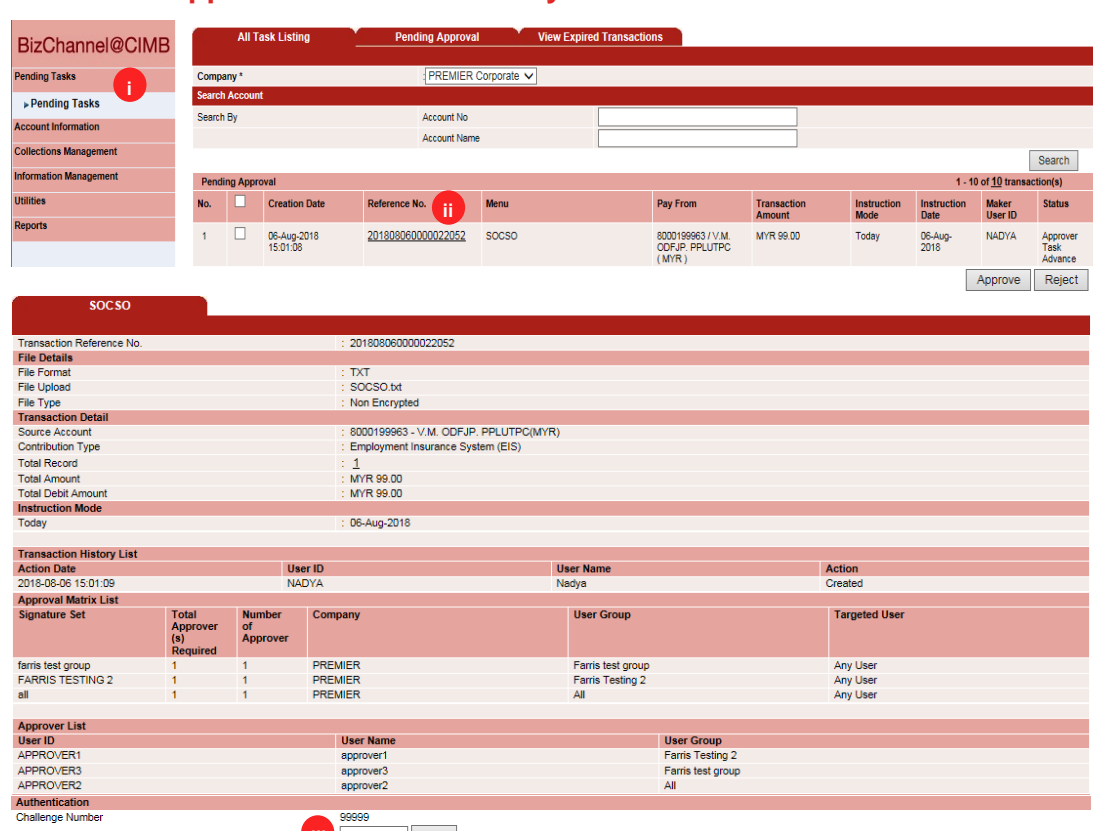

- the left side menu and select '**Pending Tasks**'.
- ii) Click the **hyperlink** at Reference No. column to see the transaction details before approve.

#### **Authentication**

**iv** Approve Reject Back

- iii) Response Number. Enter the '**Response Number**'.
- iv) Click '**Approve**' and '**OK**'.

**Result Message**: SOCSO has been successfully released and executed.

All fees / charges are subject to Goods and Services Tax (GST) payable by the Customer \* Subject to the effective GST rate at the date of transfer

Response Number

**iii iii**

Help

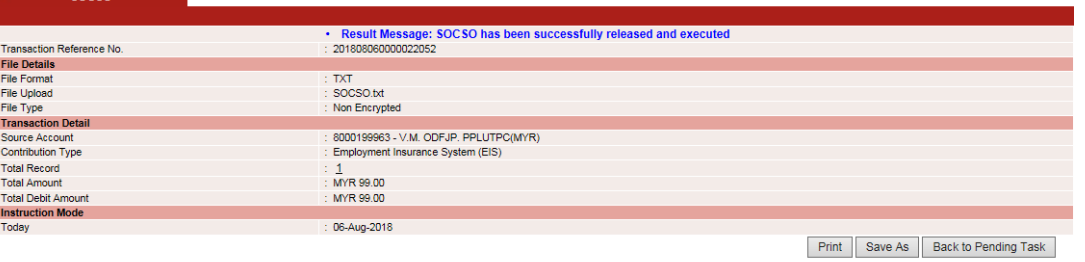

All fees / charges are subject to Goods and Services Tax (GST) payable by the Customer<br>\* Subject to the effective GST rate at the date of transfer

For further enquiries, please contact our Business Call Centre at **1300 888 828** between 7AM to 7PM from Monday to Friday or 8AM to 5PM on Saturday (excluding public holidays) or email to **mybusinesscare@cimb.com**.